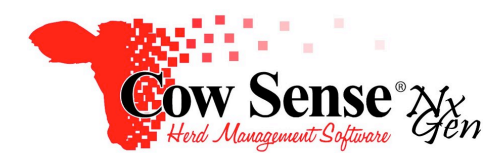

Notes to Video Tutorial

Chuteside Part 3, Devices - Tutorial # 21 24

These notes cover Part 3 of the Chuteside Video Tutorial series, covering Chuteside's device connection capability. Chuteside is able to interface with other devices, including EID Readers, Scale Indicators, Bar Code Scanners, and other devices to allow for efficient data collection. If you do not plan to utilize these features of Chuteside, you may wish to move past this video. A list of current compatible devices is available Online at the Cow Sense Information Center in our Chuteside Product Information Sheet. If you do not see your device on the list please contact us. This list will expand in the future as more interfaces are developed.

### **Device Connection and Set-Up**

It is recommended that Chuteside is closed when connecting your device. If Chuteside is left open, it will not recognize any new connections made, although we will discuss the "Refresh Ports" alternative later in this video. The first step to using your device with Chuteside is to connect it to your computer via a serial connection, USB, or Bluetooth. Refer to your manufacturers instructions for further information on this step.

Once your device is connected, determine the COM Port that has been assigned to your device. If you are not sure which port is used, open the Device Manager on your computer and find the properties of your device. If you have not already done so, turn on your device at this time.

Once the device connection is successful, open Chuteside on your computer. (From the Cow Sense left sidebar menu: Extras>Chuteside) A series of steps need to be completed to direct Chuteside to recognize the type of device and the type of data received.

First, from the Task Pane on the left, choose Settings > Device, and click to open the drop down menu for the correct Device Type (EID Reader, Scale, or Bar Code Scanner). Move your mouse over Port, and click the COM Port number assigned to your device (determined when connecting the device to your computer). If the Port your device has been assigned to does not appear on the list, return to the Device Manager on your computer to determine the connection is still active.

[Note: Only one device type can be assigned to a Com Port. If a different device was used in a previous Chuteside session, and has since been disconnected from the computer, its Com Port connection must be cleared in Chuteside before assigning that Port to a different device. To clear the connection, open the drop-down for the previous device, and click to unselect the COM Port number.

Next, move your mouse over Make/Model, under the same device type drop down menu. Select the option that matches your device. If you do not see your device on the list, please contact Cow Sense Support to determine the status of that particular interface. Once a Port and Make/Model are both selected, click the toggle button under the device type drop down to ON.

# **EID Readers**

By default, Chuteside will reference the EID field on the animal record when an EID Reader sends a signal as the EID is read. The Find EID, Add EID, and New Animal toggle on the bottom of the Settings menu instructs Chuteside what you want to do with the EID number. Additional options exist for the EID Reader and Bar Code Scanner. These are primarily for the purpose of recording Samples (for health, DNA or other use). Checking the box next to Add Sample on the EID dropdown will input data received from scanning an EID to the Samples Grid. Further information on setup of EID or Bar Code Readers for use in recording Sample Identification is discussed in detail in the Samples and Measures Video Tutorial.

An important option for the EID Reader is Replace to Notes. This option will paste an existing EID number to the notes section if a new tag is scanned in for that record. This can be extremely helpful if a previously applied EID is missing and a new EID is applied. When enabled (toggled on), this feature removes the old EID when a new one is added (scanned with the EID > Add function selected) and records the previous EID in the Notes section of Cow Sense.

The EID field is by design a unique field in Cow Sense, therefore Chuteside must adhere to this rule as well. A warning is given when attempting to add a duplicate EID to ensure the number is not accidentally assigned to multiple records in your herd file.

# **EID Uses**

As mentioned previously available settings for use with EID tags include Find EID, Add EID, and New Animal. The "Find EID" option is designed for situations for processing animal records that have existing EIDs recorded in Cow Sense. This allows you to scan the animal's EID tag to retrieve their record to view, input, or edit data.

The "Add EID" option is designed for situations where you will key in the animal's Visual ID (Find Tag Menu discussed in the Settings Tutorial of this series), to retrieve the animal's record and scan an EID tag and add to their existing record. Finally, the "New Animal" option allows you to record new animals to your Cow Sense herd file with an EID. This option is designed for situations when you may be processing animals that you wish to add to your Cow Sense herd file WHILE adding an EID along with other data you wish to record. This option will automatically create a new animal record when an EID is scanned and record the EID number to the EID field. You can then add the additional data to the fields you wish to store in Cow Sense. Remember the use of the Preset feature discussed in other Video Tutorials for speeding entry of repetitive data.

When EID is selected as an Input Field, a Print EID button is present to the right of the EID value field. By selecting or clicking on this button Chuteside will print a label containing a barcode for that EID number as well as the Visual ID recorded in Cow Sense and Sample Date. If a printer is connected, this EID can be printed directly on a label designed to identify a sample taken from the animal such as a blood or tissue sample. This label can then be applied to the sample collector. Press the print button as many times as needed for the number of labels desired.

# **Scale Indicators**

Chuteside contains an interface to retrieve data from Scale Indicators real-time. Scale Indicators may be connected in the same process as EID Readers, discussed previously.

Using a serial connection to scale indicator simplifies data entry by recording weights automatically. Establish a serial connection with your scale and a COM Port on your computer. From the Settings > Devices Menu select Scales and the correct COM Port, Make and Model, then toggle ON the interface. Weights may either be retrieved into Chuteside automatically when the scale settles or with the press of a button on the Indicator. Refer to the documentation for your particular scale for further direction in establishing a connection with your computer.

#### **Bar Code Scanners**

To connect a Bar Code Reader, follow the same process as the EID Reader example previously. The Bar Code Reader device feature allows you to utilize a Bar Code Scanner to add a Bar Code to one of four fields including: Supplemental ID; Feeding ID; Carcass ID; or Packer ID. In addition a Bar Code Scanner can be used to add a Bar Code to a field that you point your cursor. The further use of Bar Code devices are discussed in the Samples and Measures Video Tutorial.

To use a Bar Code Device to record a Bar Code Number into one of the four specified fields discussed earlier, the field you wish to automatically record the scanned information to must be displayed in the Input Fields. Remember…It must also be toggled on in Cow Sense > Options > Data Field Settings to be available to select as an Input field in Chuteside. If more than one of these 4 ID fields are displayed, you will be prompted to choose which field you wish to record the number scanned by the Bar Code Reader.

The "To Cursor" option provides the capability to use the Bar Code Reader to record data in another Input Field. When the "To Cursor" option is toggled on, it directs the data read from the bar code to be written into the field where the cursor has been positioned.

Chuteside provides you many options for using Bar Code Readers. It is important to have the appropriate options selected in order to direct the data to the proper field and avoid mistakes.

### **Refresh Ports**

The Refresh Ports button is used to reconnect devices with Chuteside after the connection has been lost, for example after the device has been powered off during a session. It may also be used to include COM Ports that have had device connections made while Chuteside is open.